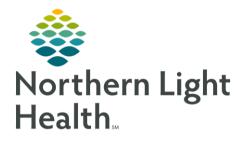

From the Office of Clinical Informatics Quick Reference Guide (QRG) Interactive View and I&O April 20, 2022

This Quick Reference Guide (QRG) reviews how to utilize Interactive View and I&O (iView).

# Common Buttons & Icons

| <b>∂</b> 4 minutes ago | Refresh icon      |
|------------------------|-------------------|
| ~                      | Sign icon         |
| 📓 Calculator           | Calculator button |
| ×                      | Authenticate icon |

| <b>F</b> | Customize View icon    |
|----------|------------------------|
| •        | Expand Arrow icon      |
| ⊿        | Collapse Triangle icon |
| i d      | Dynamic Group icon     |
| Sign     | Sign button            |

## Document in iView

- > From the Nurse Workflow screen for your patient:
- **<u>STEP 1</u>**: Click Interactive View and I&O.
- **<u>STEP 2</u>**: Click the **Refresh** icon.
- **<u>STEP 3</u>**: Click the band in which you want to document.
- **<u>STEP 4</u>**: Double-click the current time column.
- <u>STEP 5</u>: Document the appropriate information
- <u>NOTE</u>: Some documentation fields are completed using free-text, while others will display with a list of prepopulated options to select from.
  - Unsigned documentation displays in purple text.
  - You must document in PowerChart using the metric system. Use the calculator button to convert values before documenting them in iView.
- **<u>STEP 6</u>**: Click the **Sign** icon.
- NOTE: Signed documentation displays in black text.

#### Add a Comment

- > From the Interactive View and I&O view within the patient's chart:
- **<u>STEP 1</u>**: Right-click the appropriate cell.
- STEP 2: Click Add Comment.
- **<u>STEP 3</u>**: Click the **Comment** field.
- **<u>STEP 4</u>**: Add your comment.
- STEP 5: Click OK.

<u>NOTE</u>: Cells with comments have a small arrow in the upper right corner. Hover to quickly read the comment.

## Add a Flag

- > From Interactive View and I&O view within the patient's chart:
- **<u>STEP 1</u>**: Right-click the cell that needs a flag.
- STEP 2: Click Flag.

NOTE: If needed, Flag with Comment allows you to flag and add a comment to a cell at the same time.

## Use Columns in iView

- > From the Nurse or Provider Workflow page within the patient's chart:
- **<u>STEP 1</u>**: Use the **Expanded Arrow** icon and **Collapse Triangle** icon to expand/collapse a band.
- **<u>STEP 2</u>**: Click a band to open for documentation.
- **<u>STEP 3</u>**: Right-click a time-column header if it needs modification.
- **<u>STEP 4</u>**: Select **Insert Date/Time** to create a new time column.
- <u>NOTE</u>: Best practice in real-time documentation.
  - High values display in orange with an Up Arrow icon when signed.
  - Critical values populate a warning and display in red with an Exclamation Point icon when signed.
  - Low values display in blue with a Down Arrow icon when signed.

## Unchart an Entry

- > From Interactive View and I&O view within the patient's chart:
- **<u>STEP 1</u>**: Click the appropriate cell.
- **<u>STEP 2</u>**: Click Unchart.
- **<u>STEP 3</u>**: Document the appropriate reason for uncharting.
- <u>STEP 4</u>: Click Sign.

## Create a Dynamic Group

- > From Interactive View and I&O view within the patient's chart:
- **<u>STEP 1</u>**: From the appropriate portion of your iView flowsheet, click the **Dynamic Group icon**.

- **<u>STEP 2</u>**: Document as appropriate to create the dynamic group label.
- STEP 3: Click OK.
- **<u>STEP 4</u>**: Document as appropriate.

## Discontinue a Dynamic Group

- > From Interactive View and I&O view within the patient's chart:
- **<u>STEP 1</u>**: Right-click the appropriate Dynamic Group field.
- **<u>STEP 2</u>**: Within the menu, click the **Discontinued** response.
- <u>STEP 3</u>: Document the appropriate removal reason or additional assessment data.
- **<u>STEP 4</u>**: Click the **Sign** icon.

#### Manage Annotations

- > From Interactive View and I&O within the patient's chart:
- **<u>STEP 1</u>**: Right-click the cell for the documentation that you want to annotate.
- **<u>STEP 2</u>**: Then click **Actions**.
- **<u>STEP 3</u>**: Then click **Add Annotation**.
- **<u>STEP 4</u>**: Document as appropriate.

#### **Modify Documentation**

- > From Interactive View and I&O within the patient's chart:
- **<u>STEP 1</u>**: Right-click the cell for the signed documentation that you want to modify.
- **<u>STEP 2</u>**: Then click **Modify**.
- **<u>STEP 3</u>**: Modify your documentation.
- **<u>STEP 4</u>**: Click the **Sign** icon.

For questions regarding process and/or policies, please contact your unit's Clinical Educator or Clinical Informaticist. For any other questions please contact the Customer Support Center at: 207-973-7728 or 1-888-827-7728.